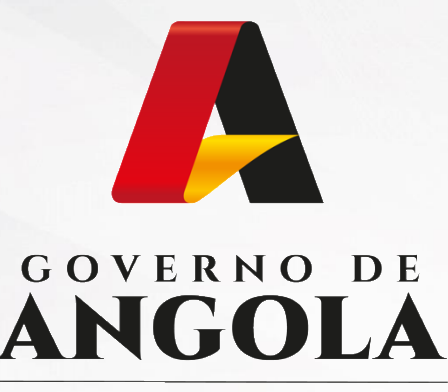

Ministério das Finanças

# PORTAL DO CONTRIBUINTE

https://portaldocontribuinte.minfin.gov.ao

# **GUIA RÁPIDO DO UTILIZADOR**

# **Imposto sobre os Rendimentos do Trabalho**

Mapa de Retenção na Fonte

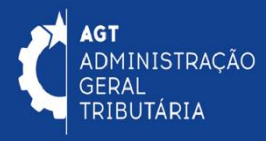

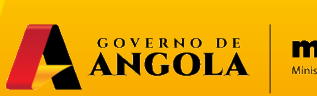

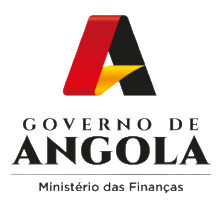

# **Índice**

- 1. Entrega do Mapa de Retenção na Fonte de IRT
- 2. Substituição do Mapa de Retenção na Fonte de IRT
- 3. Consulta do Mapa de Retenção na Fonte de IRT
- 4. Consulta de Valores Retido Prestador de Serviço

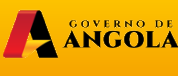

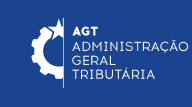

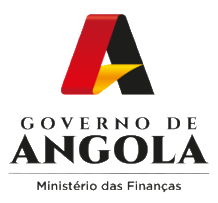

# **Entrega do Mapa de Retenção na Fonte de IRT**

#### **Passo 1: Iniciar Sessão**

Para efectuar a entrega do Mapa de Retenção na Fonte de IRT, aceda ao Portal do Contribuinte em [https://portaldocontribuinte.minfin.gov.ao](https://portaldo/)

![](_page_2_Picture_4.jpeg)

![](_page_2_Picture_5.jpeg)

![](_page_2_Picture_7.jpeg)

![](_page_3_Picture_0.jpeg)

#### **Passo 2: Seleccionar a conta do Contribuinte**

![](_page_3_Picture_29.jpeg)

**4** Seleccione a conta do Contribuinte para o qual pretende entregar o Mapa de Retenção na Fonte de IRT.

![](_page_3_Picture_5.jpeg)

 $minfin_{\mathcal{G} \circ \vee \mathcal{A} \circ}$ 

![](_page_3_Picture_7.jpeg)

![](_page_4_Picture_0.jpeg)

#### **Passo 3: Criar Mapa de Retenção na Fonte de IRT**

![](_page_4_Picture_119.jpeg)

- Em "Menu de Serviços" seleccione as opções → **Declarações** → **IRT** → **Entregar** → **Mapa de Retenção na Fonte**. **5**
	- Pressione o botão "**Criar novo Mapa**".

**6**

**5**

**7**

Em seguida será exibida uma janela *pop-up* para seleccionar as características do Mapa **→** Seleccione as opções pretendidas e pressione o botão "**Confirmar**".

Nota: os campos "NIF", ",e "Motivo" são pré-preenchidos automaticamente pelo sistema.

![](_page_4_Picture_7.jpeg)

**AGT**<br>ADMINISTRAÇÃO<br>GERAL<br>TRIBUTÁRIA

![](_page_5_Picture_0.jpeg)

.

**!**

#### **Passo 4: Preencher o Mapa de Retenção na Fonte de IRT (1/2)**

![](_page_5_Picture_46.jpeg)

Secções não editáveis → campos preenchidos automaticamente pelo sistema.

![](_page_5_Picture_4.jpeg)

![](_page_5_Picture_6.jpeg)

![](_page_6_Picture_0.jpeg)

#### **Passo 4: Preencher o Mapa de Retenção na Fonte de IRT (2/2)**

![](_page_6_Picture_217.jpeg)

![](_page_6_Picture_3.jpeg)

![](_page_6_Picture_4.jpeg)

![](_page_7_Picture_0.jpeg)

#### **Passo 5: Submeter o Mapa de Retenção na Fonte de IRT**

![](_page_7_Picture_98.jpeg)

![](_page_7_Figure_3.jpeg)

![](_page_7_Picture_4.jpeg)

![](_page_7_Picture_6.jpeg)

![](_page_8_Picture_0.jpeg)

#### **Passo 6: Imprimir os Comprovativos do Mapa de Retenção de Fonte de IRT**

![](_page_8_Picture_92.jpeg)

![](_page_8_Picture_3.jpeg)

![](_page_8_Picture_4.jpeg)

![](_page_9_Picture_0.jpeg)

# **Substituição do Mapa de Retenção na Fonte de IRT**

#### **Passo 1: Iniciar Sessão**

Para substituir o Mapa de Retenção na Fonte de IRT, aceda ao Portal do Contribuinte em [https://portaldocontribuinte.minfin.gov.ao](https://portaldo/)

![](_page_9_Picture_4.jpeg)

![](_page_9_Picture_5.jpeg)

![](_page_9_Picture_7.jpeg)

![](_page_10_Picture_0.jpeg)

#### **Passo 2: Seleccionar a conta do Contribuinte**

![](_page_10_Picture_30.jpeg)

**4** Seleccione a conta do Contribuinte para o qual pretende substituir o Mapa de Retenção na Fonte de IRT.

![](_page_10_Picture_5.jpeg)

![](_page_10_Picture_7.jpeg)

![](_page_11_Picture_0.jpeg)

**6**

**5**

**7**

#### **Passo 3: Criar Mapa de Retenção na Fonte de IRT**

![](_page_11_Picture_142.jpeg)

Em "Menu de Serviços" seleccione as opções → **Declarações** → **IRT**→ **Entregar** → **Mapa de Retenção na Fonte**. **5**

Pressione o ícone "Editar" disponibilizados na coluna "**Acções**".

Em seguida será exibida uma nova janela *pop up*. Preencha o campo "Motivo" → Pressione o botão "**Continuar**".

![](_page_11_Picture_6.jpeg)

![](_page_11_Picture_7.jpeg)

![](_page_12_Picture_0.jpeg)

#### **Passo 4: Preencher o Mapa de Retenção na Fonte de IRT**

![](_page_12_Picture_28.jpeg)

![](_page_12_Picture_3.jpeg)

.

**8** Alterar/ Corrigir o Mapa → Efectue as alterações/correções necessárias ao formulário.

![](_page_12_Picture_5.jpeg)

![](_page_12_Picture_7.jpeg)

![](_page_13_Picture_0.jpeg)

#### **Passo 5: Submeter o Mapa de Retenção na Fonte de IRT**

![](_page_13_Picture_98.jpeg)

![](_page_13_Figure_3.jpeg)

![](_page_13_Picture_4.jpeg)

![](_page_13_Picture_6.jpeg)

![](_page_14_Picture_0.jpeg)

#### **Passo 6: Imprimir os Comprovativos do Mapa de Retenção de Fonte de IRT**

![](_page_14_Picture_85.jpeg)

![](_page_14_Picture_3.jpeg)

![](_page_14_Picture_4.jpeg)

![](_page_15_Picture_0.jpeg)

# **Consulta do Mapa de Retenção na Fonte de IRT**

#### **Passo 1: Iniciar Sessão**

Para consultar o Mapa de Retenção na Fonte de IRT, aceda ao Portal do Contribuinte em [https://portaldocontribuinte.minfin.gov.ao](https://portaldo/)

![](_page_15_Picture_4.jpeg)

![](_page_15_Picture_5.jpeg)

![](_page_15_Picture_6.jpeg)

![](_page_15_Picture_8.jpeg)

![](_page_16_Picture_0.jpeg)

#### **Passo 2: Seleccionar a conta do Contribuinte**

![](_page_16_Picture_30.jpeg)

**4** Seleccione a conta do Contribuinte para o qual pretende consultar o Mapa de Retenção na Fonte de IRT.

![](_page_16_Picture_5.jpeg)

![](_page_16_Picture_7.jpeg)

![](_page_17_Picture_0.jpeg)

**5**

**6**

**!**

#### **Passo 3: Aceder ao ecrã de Consulta do Mapa de Retenção na Fonte de IRT**

![](_page_17_Picture_159.jpeg)

Em "Menu de Serviços" seleccione as opções **Declarações** → **IRT** → **Consultar** → **Mapa Retenção Fonte**.

Em seguida, preencha os critérios de pesquisa pretendidos e pressione o botão "**Pesquisar**".

Para visualizar os documentos relativos à entrega do Mapa de Retenção na Fonte de IRT → pressione o ícone disponibilizado na coluna "**Documentos**".

![](_page_17_Picture_6.jpeg)

![](_page_17_Picture_7.jpeg)

![](_page_18_Picture_0.jpeg)

**7**

#### **Passo 4A: Imprimir o comprovativo de entrega do Mapa de Retenção na Fonte de IRT (Geral)**

![](_page_18_Picture_140.jpeg)

Imprimir o Mapa de Retenção de IRT (Geral) → Pressione o ícone "**Imprimir**" correspondente ao documento "Mapa de Retenções".

Em seguida o sistema irá exibir um novo *pop up* de selecção → Indique o Tipo de Ficheiro, seleccione o Tipo de Mapa "Geral" e pressione o botão "**Imprimir**".

![](_page_18_Picture_5.jpeg)

minfin.gov.ao

**AGT**<br>ADMINISTRAÇÃO<br>GERAL ERAL<br>RIBUTÁRIA

![](_page_19_Picture_0.jpeg)

#### **Passo 4B: Imprimir o comprovativo de entrega do Mapa de Retenção na Fonte de IRT (Por Prestador)**

![](_page_19_Picture_140.jpeg)

Imprimir o Mapa de Retenção de IRT (Por Prestador) → Pressione o ícone "**Imprimir**" **8** correspondente ao documento "Mapa de Retenções".

Em seguida o sistema irá exibir um novo *pop up* de selecção → Indique o Tipo de Ficheiro, seleccione o Tipo de Mapa "Por Prestador" e pressione o botão "**Imprimir**".

![](_page_19_Picture_5.jpeg)

minfin.gov.ao

**AGT**<br>ADMINISTRAÇÃO<br>GERAL<br>TRIBUTÁRIA

![](_page_20_Picture_0.jpeg)

### **Consulta de valores de IRT Retidos na Fonte**

#### **Passo 1: Iniciar Sessão**

Para efectuar a consulta de valores de IRT Retidos na Fonte, aceda ao Portal do Contribuinte em [https://portaldocontribuinte.minfin.gov.ao](https://portaldo/)

![](_page_20_Picture_4.jpeg)

![](_page_20_Picture_5.jpeg)

![](_page_20_Picture_6.jpeg)

**2** Insira a Palavra Passe.

![](_page_20_Picture_8.jpeg)

**3** Pressione o botão "**Iniciar Sessão**".

![](_page_20_Picture_10.jpeg)

![](_page_20_Picture_12.jpeg)

![](_page_21_Picture_0.jpeg)

#### **Passo 2: Seleccionar a conta do Contribuinte**

![](_page_21_Picture_34.jpeg)

![](_page_21_Picture_3.jpeg)

**4** Seleccione a conta do contribuinte para o qual pretende consultar os valores de IRT Retidos na Fonte.

![](_page_21_Picture_5.jpeg)

![](_page_21_Picture_7.jpeg)

![](_page_22_Picture_0.jpeg)

**!**

#### **Passo 4: Aceder ao ecrã de Consulta de IRT Retido na Fonte**

![](_page_22_Picture_162.jpeg)

- Em "Menu de Serviços" seleccione as opções **Declarações** → **IRT** → **Consultar** → **Valores 5 Retidos Prest. Serviço**. Em seguida serão exibidos no ecrã de consulta as informações dos valores de IRT retidos em nome do contribuinte.
- Caso pretenda filtrar os resultados obtidos, preencha os critérios de pesquisa pretendidos e em **6** seguida pressione o botão "**Pesquisar**".
	- Para exportar os "Dados do Prestador de Serviço/Detalhes da Factura" em formato Excel, pressione o botão "**Exportar**".

![](_page_22_Picture_6.jpeg)

![](_page_22_Picture_7.jpeg)

![](_page_23_Picture_0.jpeg)

Ministério das Financas

# PORTAL DO CONTRIBUINTE

https://portaldocontribuinte.minfin.gov.ao

**GUIA RÁPIDO DO UTILIZADOR**